## **SUMMER CAMP REGISTRATION ADDING NAMES**

This is a quick reference guide for adding names to your existing Summer Camp registration.

To begin with go to [www.fiverivers.org](http://www.fiverivers.org). You will need to go to the week of camp that your unit is attending. You can do this in two ways:

- 1. Go to the calendar and select the correct week
- 2. Go to the Camping Tab the Summer Camp and scroll down and select the correct week.

Select Register Button Click Logon need User ID and Password (click help if you forgot)

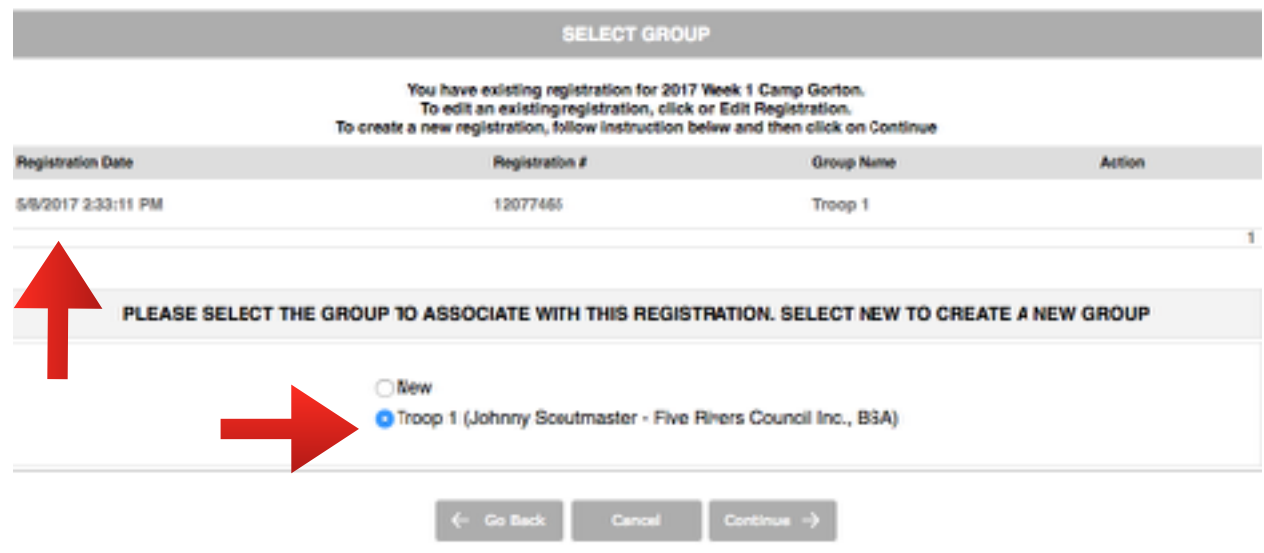

Select the group you registered (only click new if you are setting up a new registration) Click continue

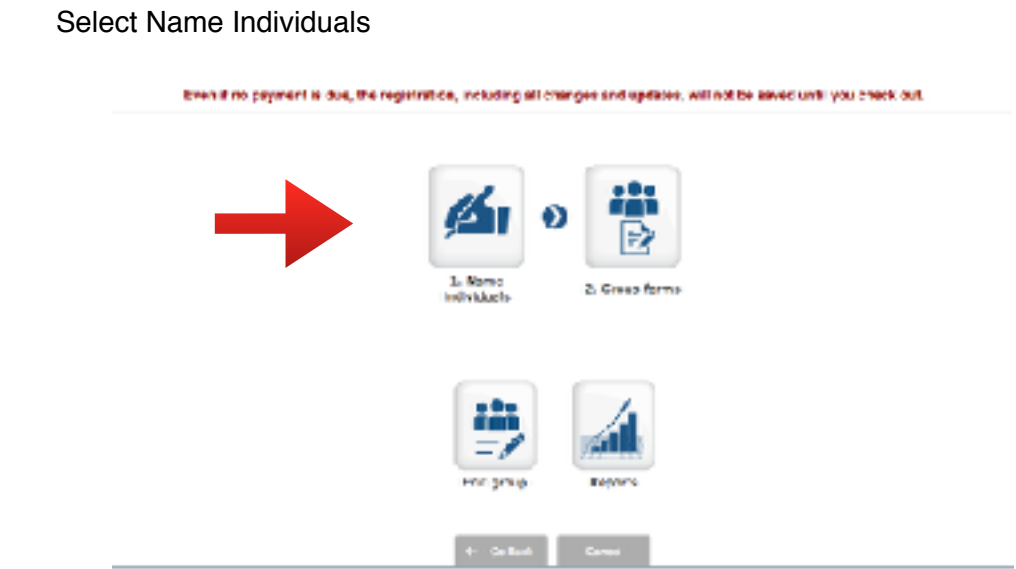

If you have **previously been to camp** you will be able to select youth/adults that have attend in the past.

If this is your **first year or Scouts/Scouters who have never been**, select Add New Participant.

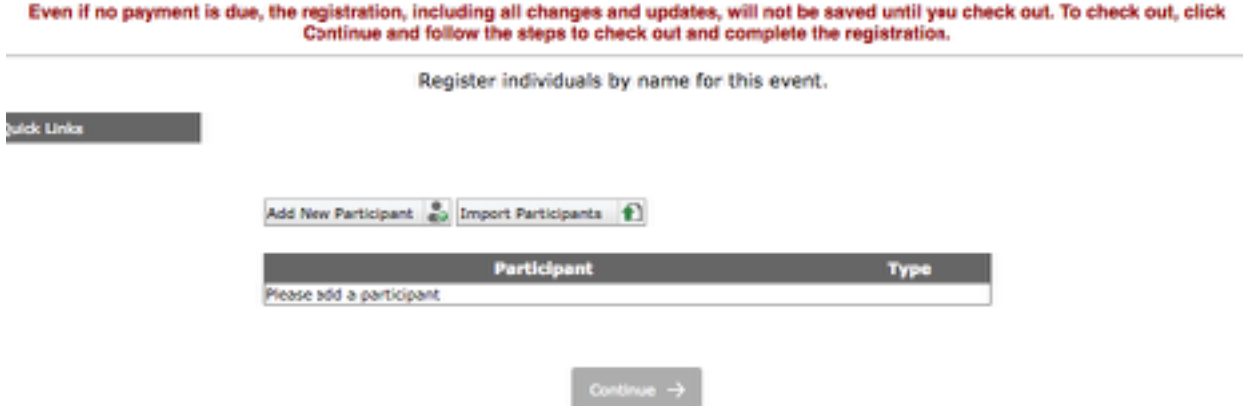

A new box will open. Select Type: (Adult/Youth) - after you select give it a second before you start filling in the information (the screen will refresh)

Fill in First and Last Name - Required Phone and email - optional Click Add

Once everyone is in. You need to fill out the form information (Registrant Info) for each person. You cannot save your registration if you do not do this!!!! Click Continue

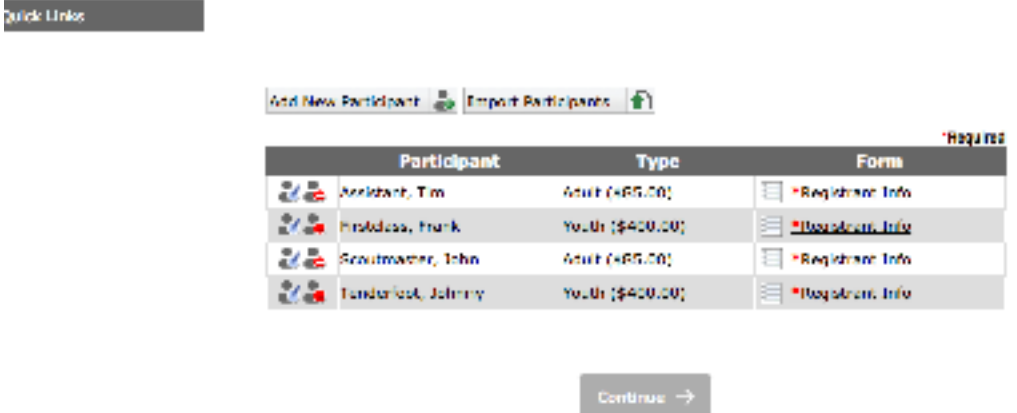

Select the box for Group Forms (you may have done this when you first reserved space.

Select the box for Checkout

You will now be in the Shopping Cart.

**You must select to pay something (even \$0) so that the changes to registration will take effect.**

If You have any problems put in any amount. We will fix it at the end. Click Checkout

You will now be at Payment and Billing

You can choose any payment type (the mailbox is pay by mail)

Online payment is secure and works the same as any other online payment system.

Pay by Check, Cash, Unit Account or you had an issue

Select the mailbox

A new screen will appear. Your information should show in the billing address Click Complete Order on the right.

You will receive an invoice. Bring or send that invoice to the Scout Store with Payment. We will credit your online account.

## **Troubleshooting**

Work not Saved:

Canceling at any time will do just that Not completing checkout will not save your information.

Can't Access the Account:

The account may have been set up by another person in your unit. They need to go into their account, just below the tab for Youth Protection is an option for My Account. They can add you to their access.

Other Issues:

Email [joinfrcbsa@gmail.com](mailto:joinfrcbsa@gmail.com) for tech support. Be as detailed as possible. Include:

- Name
- Email & Phone
- Your Unit #
- Week at Camp
- Be as detailed as possible